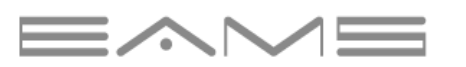

# **REMOTE ID**

ユーザーマニュアル

RID-R100EJ Ver1.0.4 2023.09

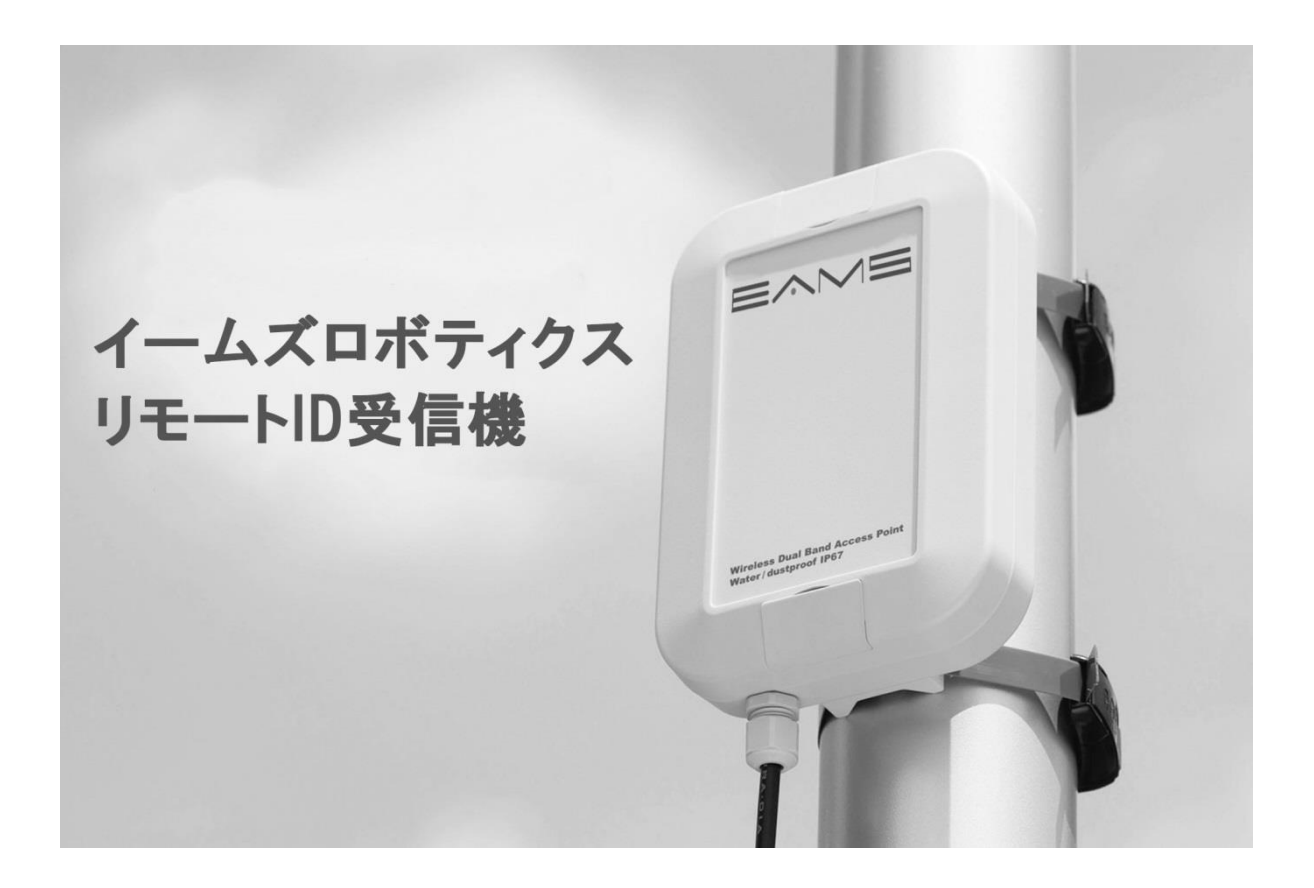

#### **便利なキーワード検索をご利用ください**

お好みのキーワードで検索することができます。 本書は Adobe Acrobat Reader での閲覧を推奨しております。

#### **ページ移動**

目次のトピック一覧から、読みたいページへ移動することができます。

#### **印刷**

高解像度印刷に対応しています。(A4 サイズ)

# 本マニュアルの使用方法

## **初めてご利用になる前にお読みいただくもの**

EAMS REMOTE ID 受信機(リモート ID 受信機)を使用する前に、以下の資料をお読みく ださい。

1.ユーザーマニュアル(本書)

2.ソフトウェア申込書

# 目次

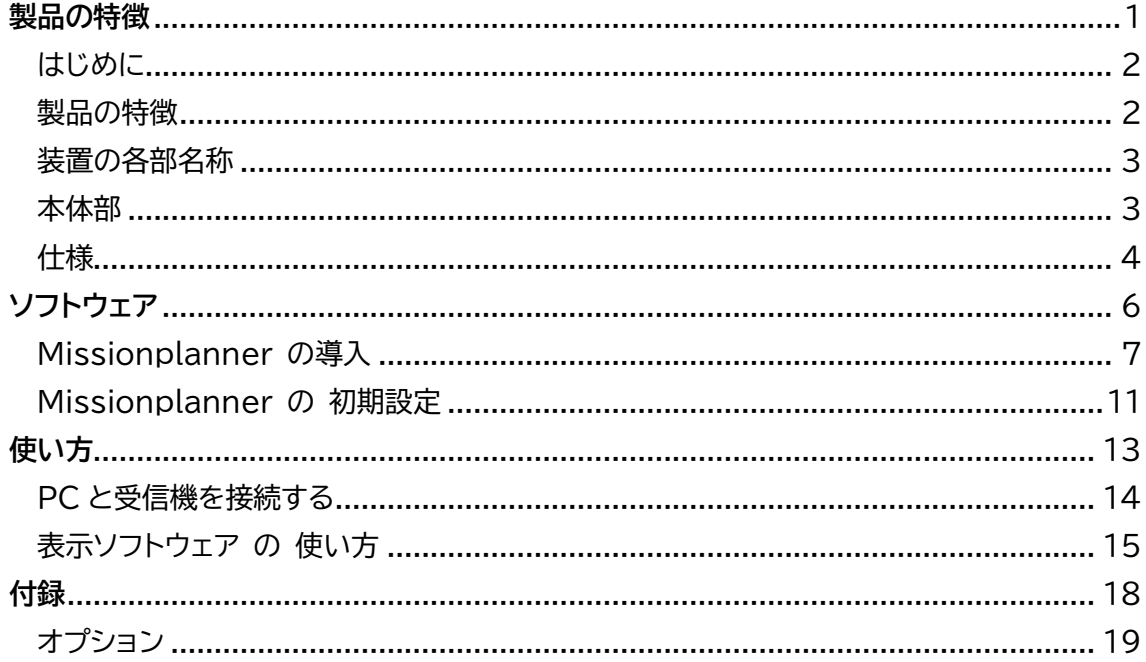

<別紙>

RID-R100EJ サブスクリプション 申込書

# 製品の特徴

リモート ID 機器受信機に関する 名称などについて説明します

#### <span id="page-5-0"></span>**はじめに**

このたびは、イームズロボティクス社製品「EAMS REMOTE ID 受信機(リモート ID 受信 機)」をお買い上げいただき、誠にありがとうございました。ご使用の前にこの取扱説明書をお 読みいただき、正しくお使いください。お読みになった後は、いつでも見られるよう大切にお 手元に保管してください。

この取扱説明書を紛失されたときは、イームズロボティクス(株)もしくは販売代理店までご連 絡ください。

- ・本書は、お客様がドローンおよびスマートフォンの基本操作に習熟していることを前提にして います。スマートフォンの操作については、お使いの機種の取扱説明書をご覧ください。
- ・本書内で使用されている表示画面、イラストなどは説明用に制作されたものです。
- ・本書の内容の一部または全部を無断転載することは、禁止されています。
- ・本書の内容に関して、将来予告なしに変更することがあります。
- ・本書の内容については万全を期しておりますが、万一ご不信な点や記載漏れなどお気づきの 点がありましたら、ご連絡ください。

#### <span id="page-5-1"></span>**製品の特徴**

リモート ID 機器は 2021 年 6 月 4 日に国会で可決成立いたしました「航空法等の一部を改 正する法律(以下、「本航空法改正」と表記)」に基づき開発されました。

本航空法改正は、

[1]コロナ禍のような航空運送事業に甚大な影響を及ぼす事態下における航空ネットワークの確保

[2]保安検査の受検義務付けなど航空保安対策の確実な実施

[3]ドローンなどの無人航空機の「有人地帯上空での補助者なし目視外飛行」(レベル4飛行)

を実現するための制度整備等を主な内容とした法律となります。本法律は 2022 年に施行されます。

※国土交通省 報道発表資料より一部抜粋

本航空法改正に含まれるリモート ID 機器等とは、同航空法改正で新設される無人航空機(ド ローン等)の機体認証の義務付けに付随して、認証機体に応じて付与される登録番号(ID)を 遠隔地から認知すること(「小型無人機に係る環境整備に向けた官民協議会」資料より抜粋)を 可能にするために日本国内で運用する機体に装着する装置です。

リモート ID 受信機は **Bluetooth®5.0** をはじめとする電波を受信することができ、専用ソフ トウェアを介して Missionplanner に表示することができます。

## <span id="page-6-0"></span>**装置の各部名称**

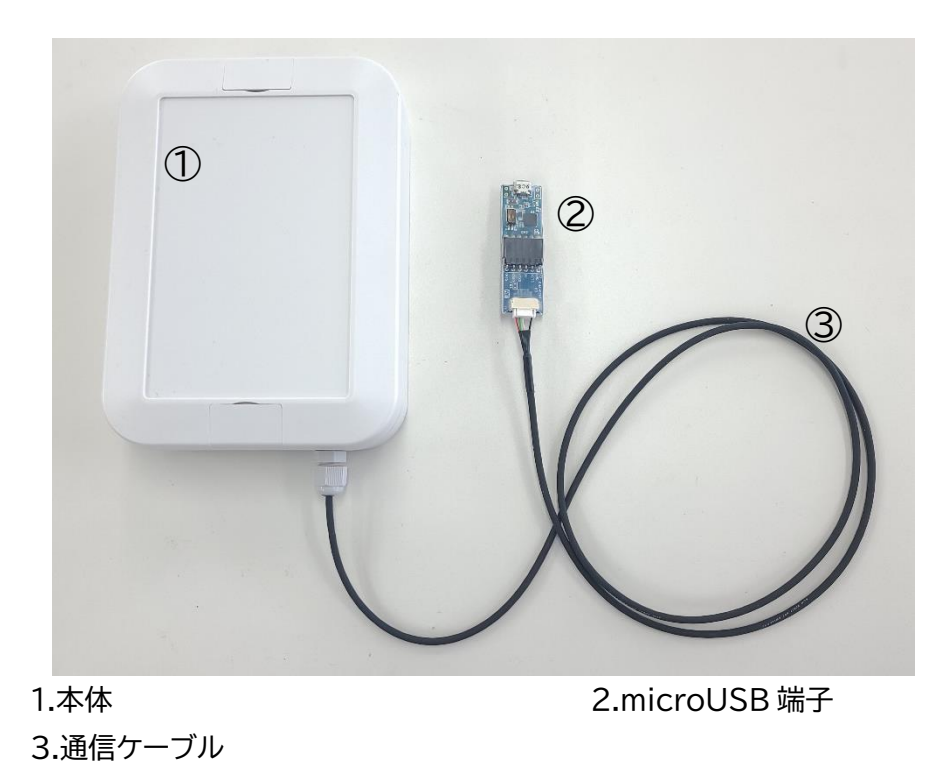

<span id="page-6-1"></span>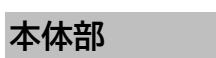

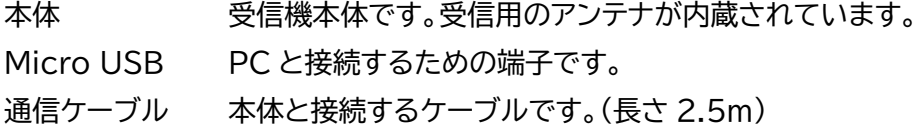

#### <span id="page-7-0"></span>**仕様**

#### 製品名:リモート ID 受信機(RID-R100EJ)

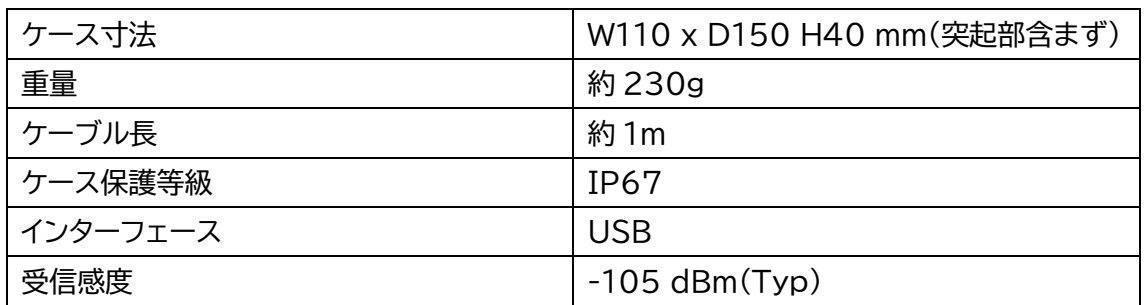

■出力フォーマット

送信機から受信した MessageType から始まる Massage Pack を 16 進数テキスト表現 にしたものと、カンマ区切りで RSSI、末尾に [CR][LF]が出力されます。

最大長は 510 文字です。

Massage Pack の内容については国土交通省航空局のリモート ID 技術規格書を参照して ください。

#### 電文例

f0190400125249444d414e55464143543030303030303030330000 0000224a412e52454749535430303030303300000000000000001 020000000dc9d5c1586e536539d08e208dd080a0482280f0020300 011ed97e00500ac528a698dbb43ef3bf4690200000000,-98[CR][LF]

### **リモート ID 受信機 機能**

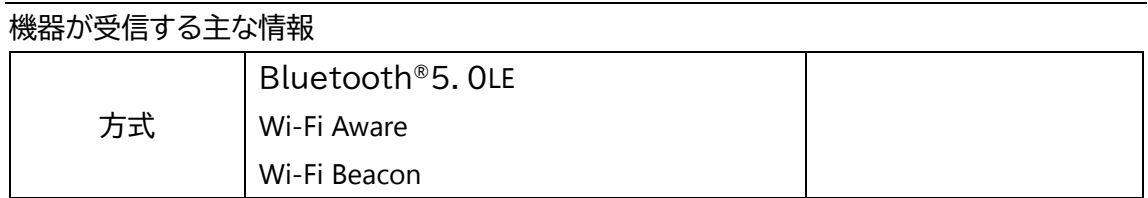

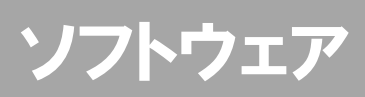

受信機の情報を表示するための ソフトウェアについて説明します

### <span id="page-10-0"></span>**Missionplanner の導入**

Missionplanner をダウンロードしてください。

■Missionplanner インストール方法

<http://firmware.ardupilot.org/Tools/MissionPlanner/>

上記のサイトにアクセスして「Missionplanner」のインストールを行います。

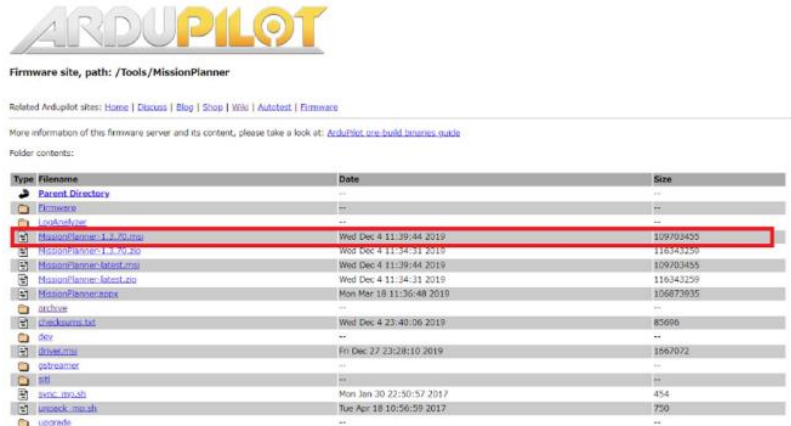

【Missionplanner-1.3.70.msi】をクリックしてダウンロードします。

※ 上記 バージョンが 見 当 た ら な い 場 合 は 【 archive 】 (記 録 ) を ク リ ッ ク し て 、 【Missionplanner-1.3.70.msi】を選択してインストールしてください。

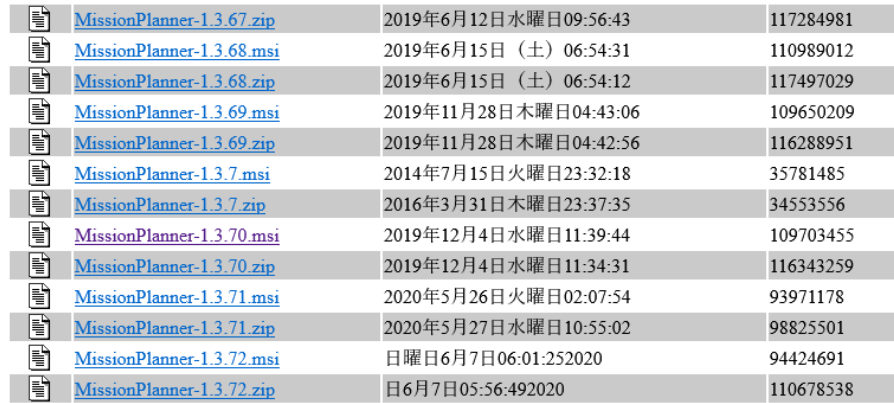

#### 【archive】(記録)内に保管されている場合

※このマニュアルでは[Missionplanner Ver1.3.70]を使用しています。

■インストールの流れ

1)ダウンロードされた「Missionplanner-1.3.70.msi」をダブルクリックします。 自動的にセットアップウィザードが立ち上がります。

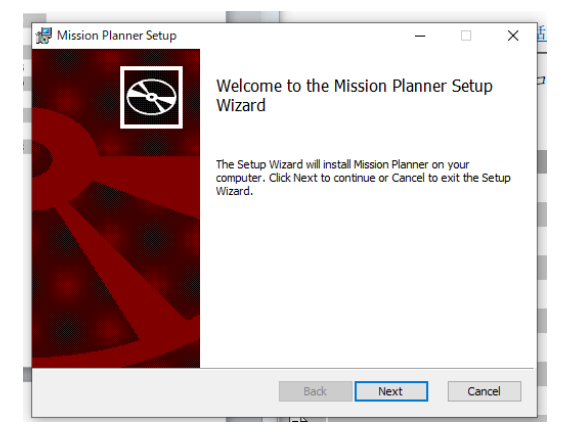

2)I accept the terms in the License Agreement(ライセンス規約)と書かれた □をクリックし、☑を入れ、Next をクリックします。

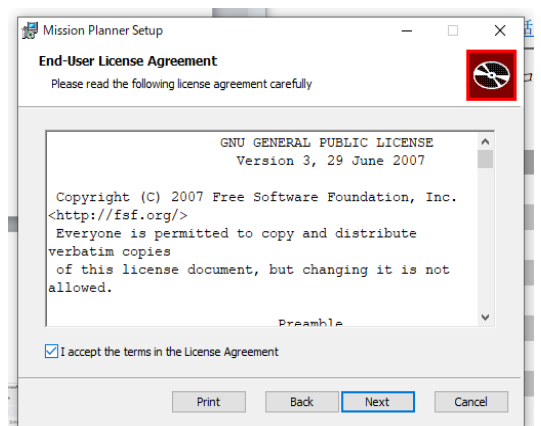

3)インストール先を指定してください。(任意)

初期設定では C ドライブ内の Program Files 内に設定されています。

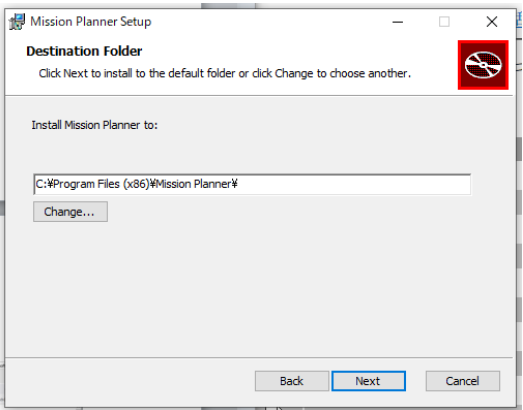

4)Install をクリックします。

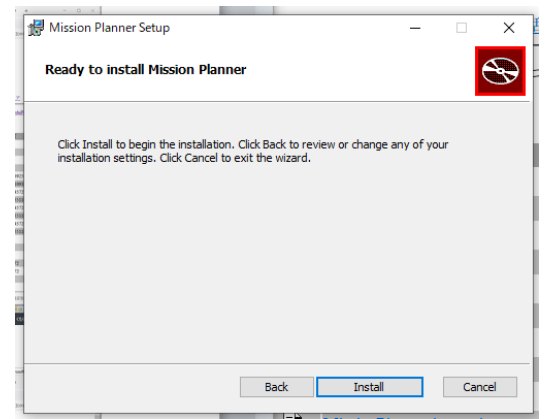

5)インストールが始まります。

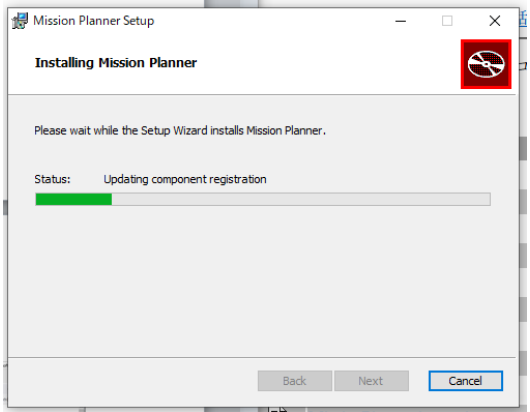

6)デバイスドライバのインストールを行います。

※あらかじめデバイスがインストールされている PC はスキップされる場合があります。

「次へ(N)」をクリックします。

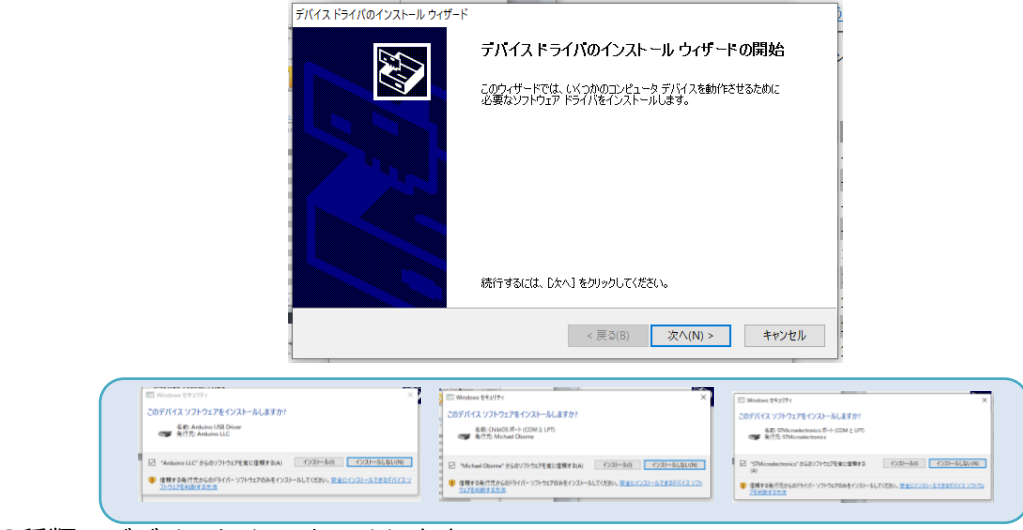

3種類のデバイスをインストールします

7)インストールが完了します。

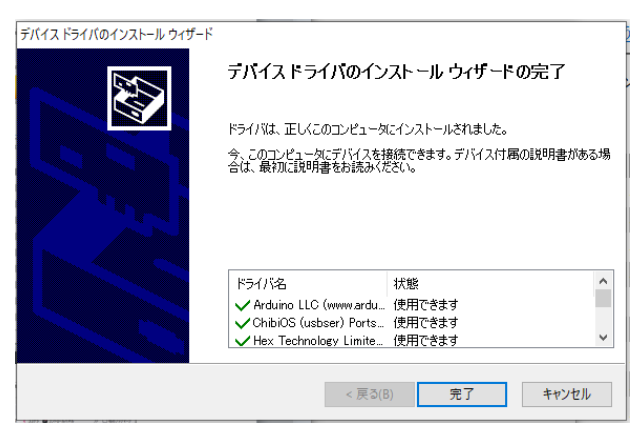

8)ソフトウェアのインストールが完了します。

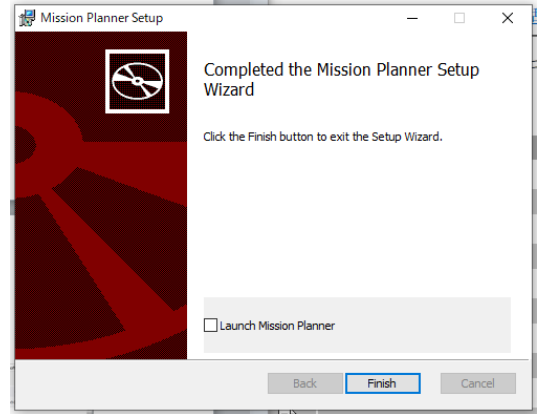

Launch Missionplanner に☑を入れると、ソフトウェアが起動します。

このとき、ファイアウォールでブロックされてしまうことがありますので、使用を許可するよう にしてください。

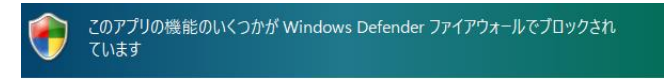

## <span id="page-14-0"></span>**Missionplanner の 初期設定**

■ソフトウェアの起動

Missionplanner のロゴ Me をクリックし、ソフトウェアを起動します。

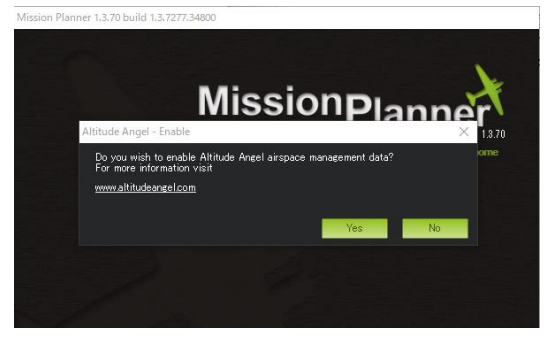

「NO」を選択します。

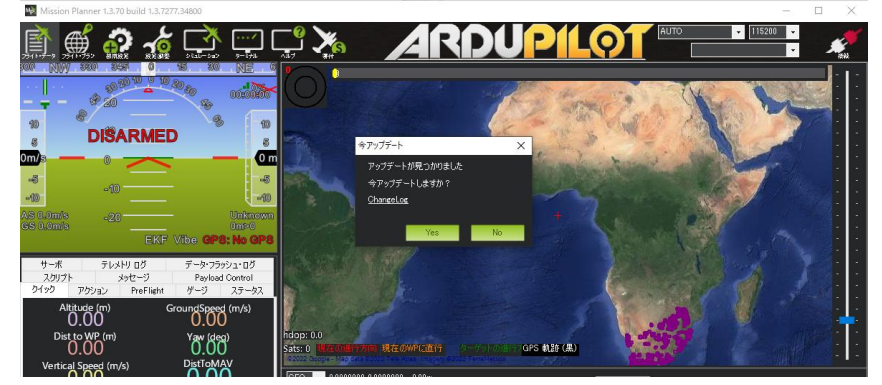

「NO」を選択します。

■日本語化の設定 上部タブの「CONFIG/TUNING」をクリックします。

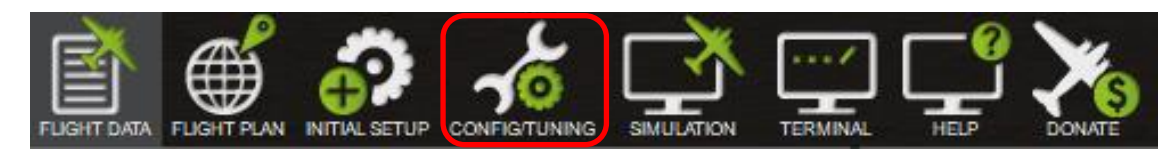

## Planner 内の「UI Language」をクリックし、「Japanese(Japan)」を選択します。 ソフトウェアが自動的に閉じますので、再起動してください。

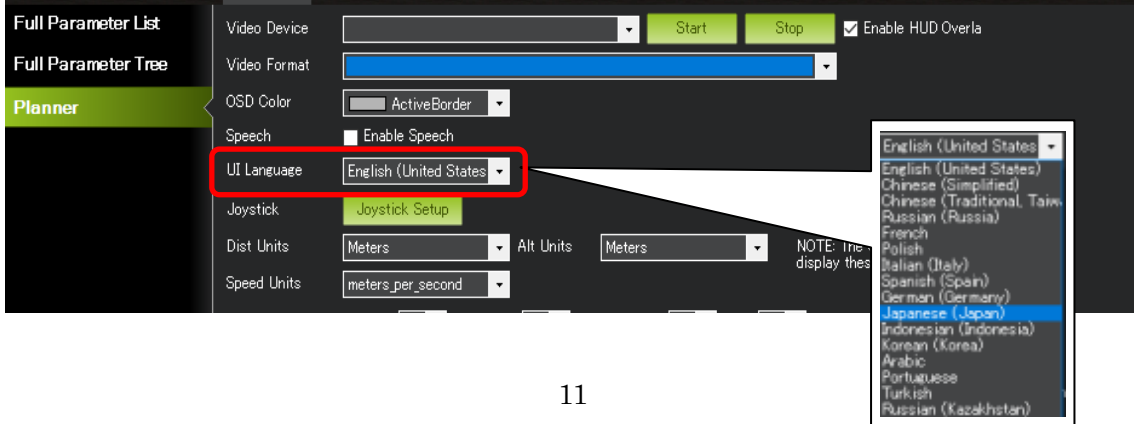

■受信表示の設定

上部タブの「CONFIG/TUNING」(設定/調整)をクリックします。

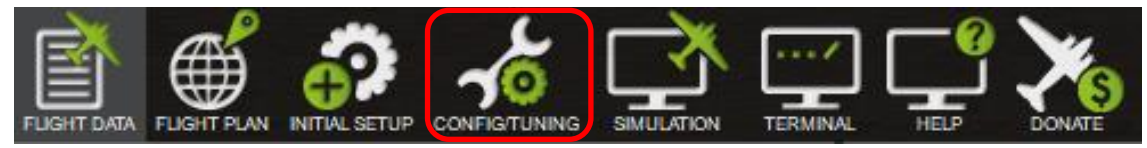

### 画面、右下にある「ADSB」の項目に☑を入れます。

ADS-B とは. Automatic Dependent Surveillance-Broadcast. 航空機が絶えず、現在の位置と高度を放送するシステムです。

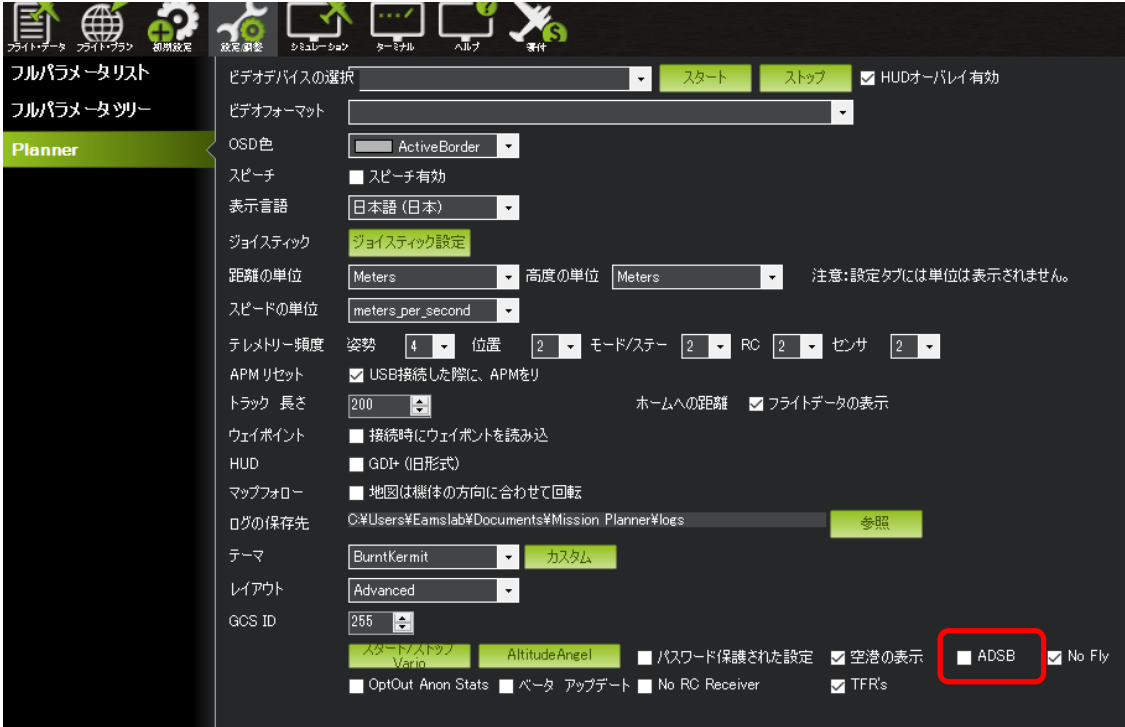

クリックすると Server(サーバー)の IP と Server port(サーバーポート)の番号が 質問されます。

デフォルトで表示されているもので問題あ りませんので、それぞれ「OK」を選択してく ださい。 以上で設定は完了です。

設定が完了したら、一旦 Mission planner は閉じてください。

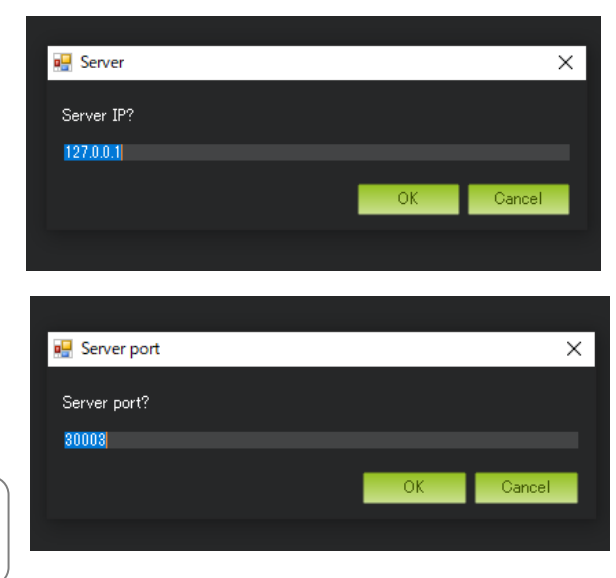

# 使い方

リモート ID 受信機に関する 使い方について解説します

## <span id="page-17-0"></span>**PC と受信機を接続する**

■接続の仕方

MicroUSB ケーブルと PC を USB ケーブルで接続してください。

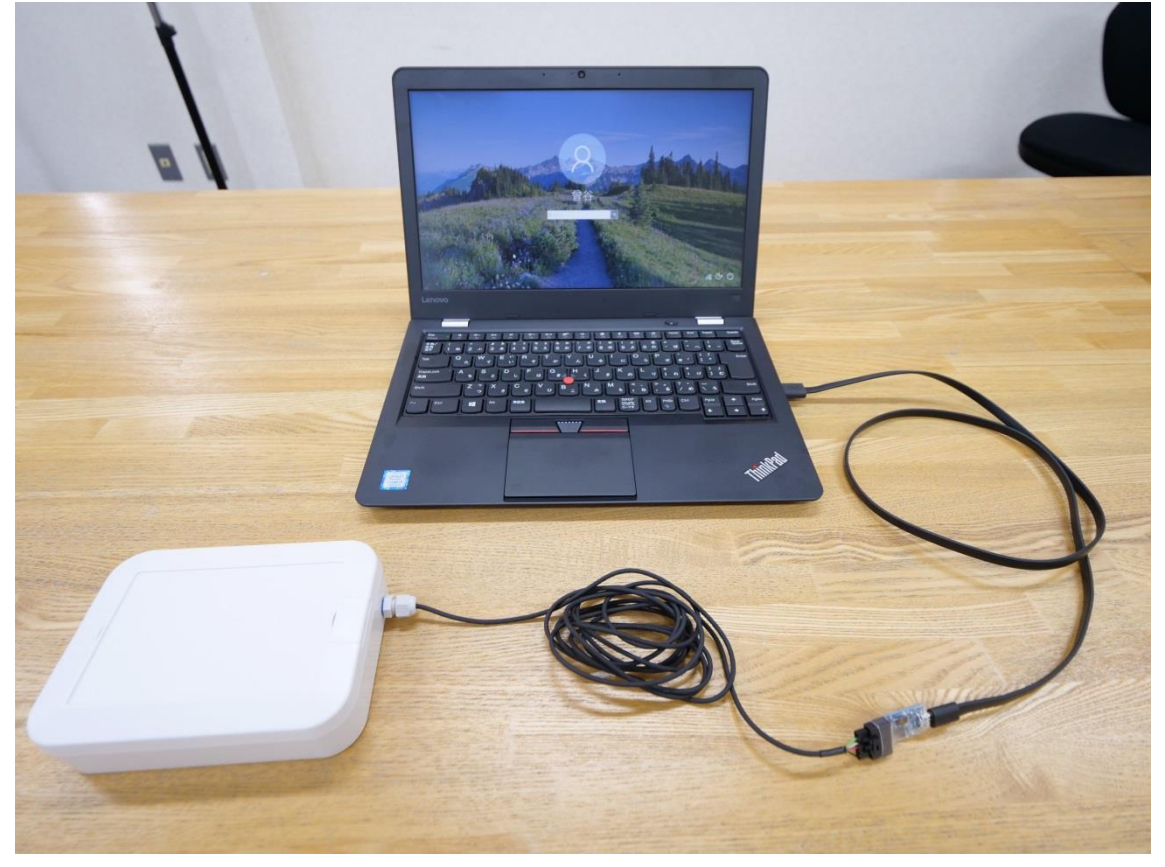

接続すると PC は受信機を COM ポートとして読み込みます。

#### <span id="page-18-0"></span>**表示ソフトウェア の 使い方**

■ソフトウェアをダウンロードする

ソフトウェアを使用する場合は、事前に「RID-R100EJ サブスクリプション 申込書」に申込 が必要です。申込完了後、メーカーより専用ソフトウェアのご案内がメールで届きます。

▲ お申し付けが完了していないとソフトウェアを使用することができません。 サブスクリプション/年間 のサービスとなります。 サブスクリプション契約を途中解約した場合は、受信機ソフトウェアの使用、 並びに上記のサービスを受けられなくなる場合がございます。

#### ■ソフトウェアを解凍する

ダウンロードしたソフトウェア「beaconALL2adsb220905\_portable.zip」を解凍してく ださい。

ソフトウェアは解凍して使用しないと正しく機能しない場合があります。必ず解凍してから使用してください。

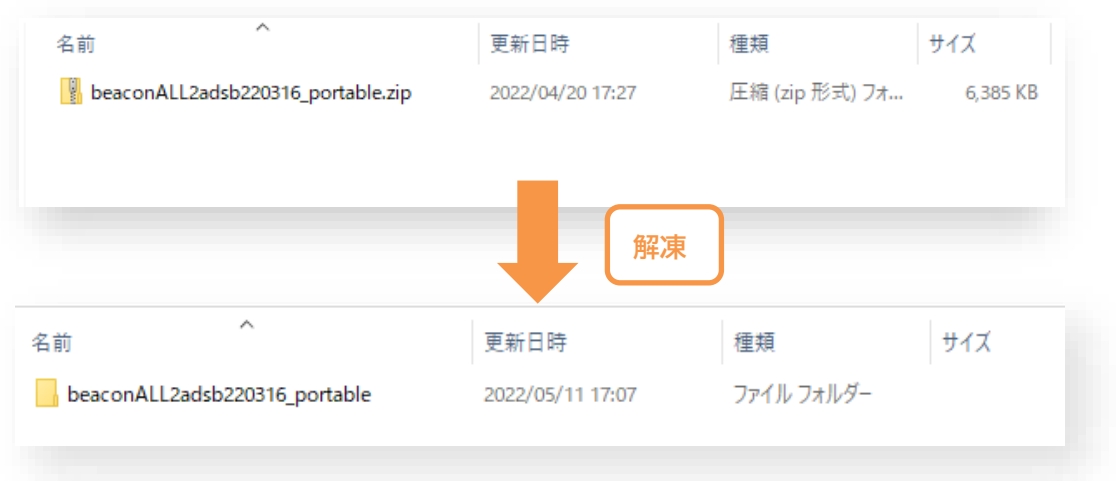

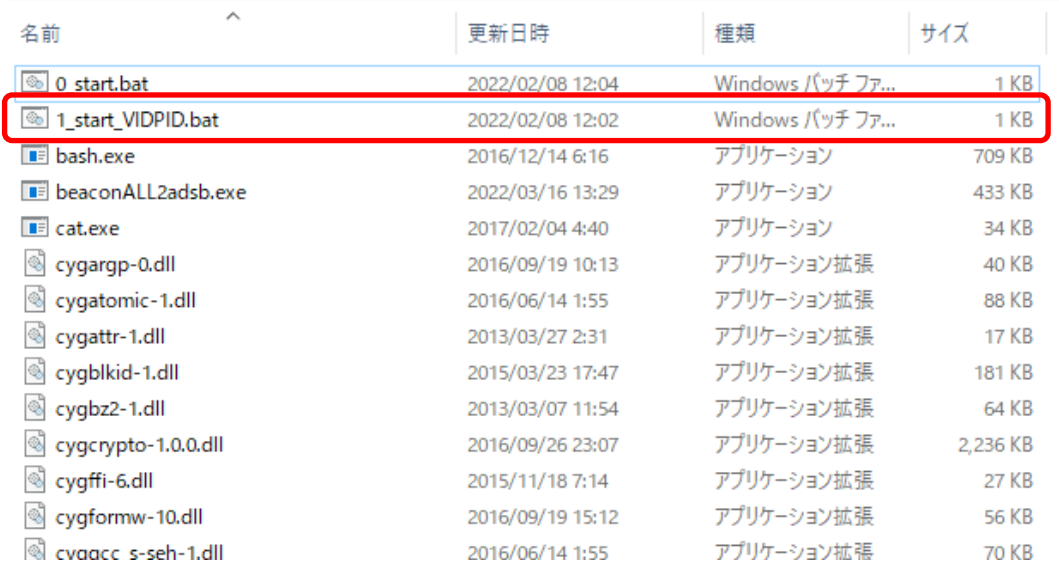

#### ①「1\_start\_VIDPID.bat」をダブルクリックし、ソフトウェアを起動します。

リモート ID 受信器を接続した PC が、弊社ドローン用テレメトリー以外の USB 機器 を同時に認識していると、正しく動作しない場合があります。

テレメトリー装置以外の USB 機器は PC から外した状態で、リモート ID 受信器をお 使いください。

②Missionplanner を起動します。

起動すると、飛行中のドローンは飛行機マークでリモート ID の情報が表示されます。

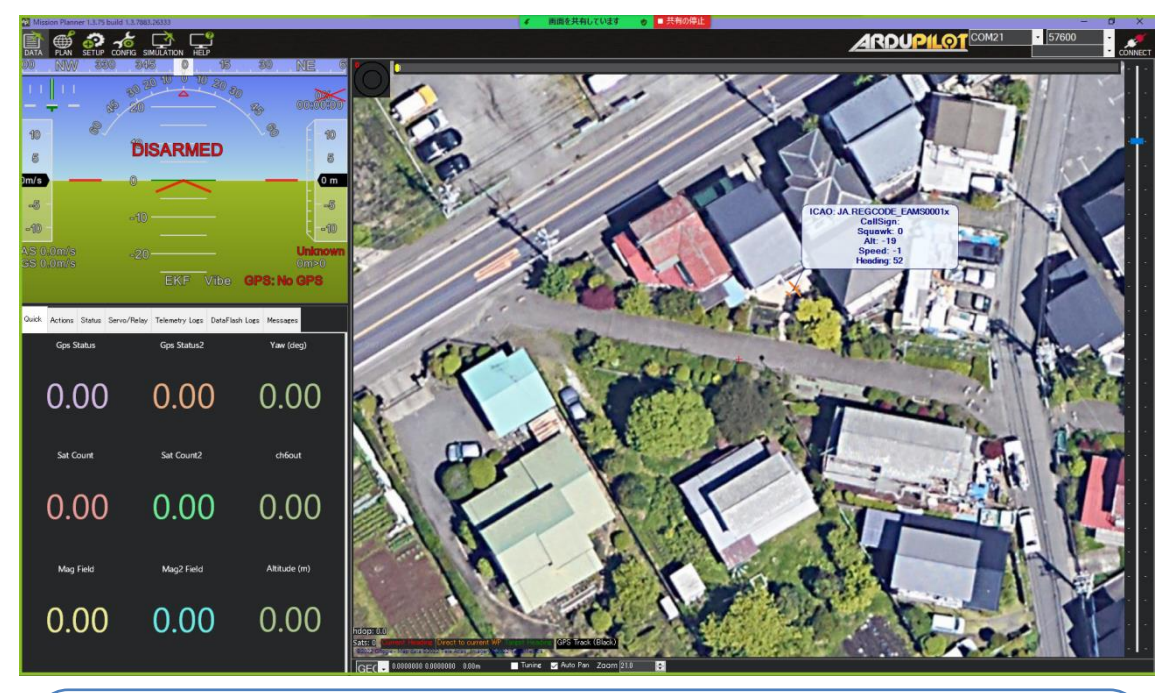

・地図はスクロールして現在位置をご自身で合わせてください(自動で移動しません) ・飛行機のマークが表示されない場合は、以下の対処法で再接続を試みてください。 (1)少し時間を置く(GPS が Fix するまで待つ) (2)リモート ID 送信機を再起動して 5 分程度待つ (3)受信機の接続を確認する (4)受信機を再起動する (5)正しくソフトが起動しているか確認する※

※「beaconALL2adsb220316\_portable」と「Missionplanner」は同時に起動する必要があります.

右図のように、飛行機のマークが表示さ れ、カーソルを合わせると詳細情報を閲覧 することができます。

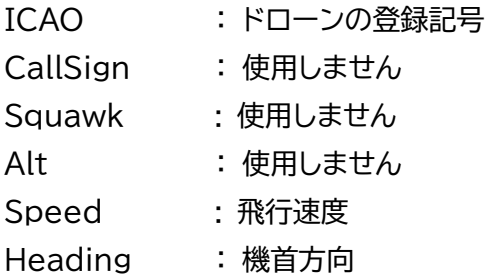

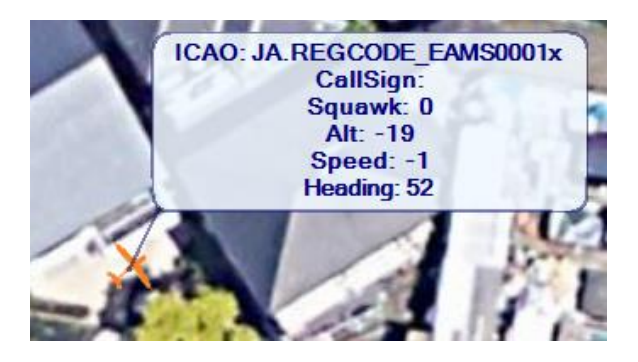

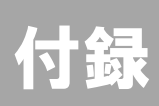

## <span id="page-22-0"></span>**オプション**

■対応ケース TAKACHI WP11-15-4G

TAKACHI ポールマウントブラケット WPMB シリーズ(WP シリーズ用) <https://www.takachi-el.co.jp/products/WPMB>

対応パーツ各種

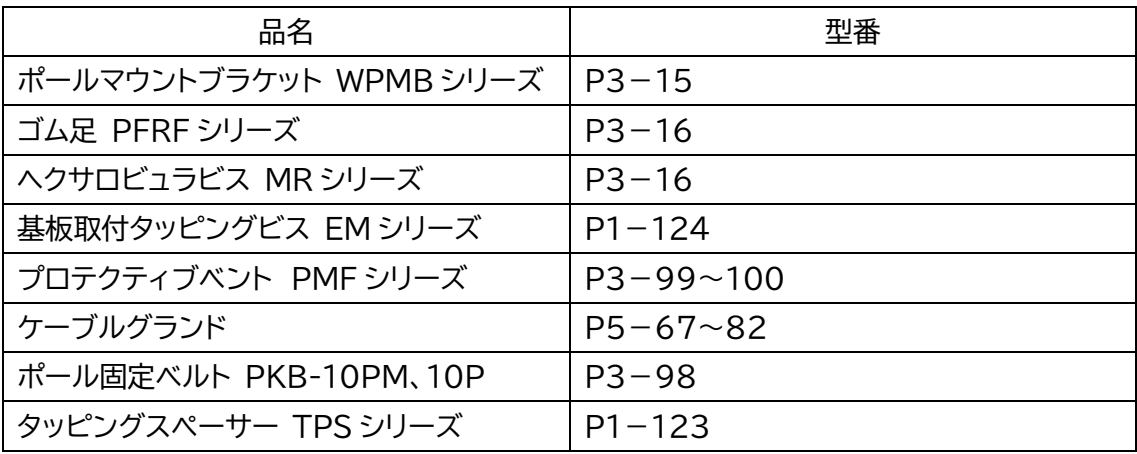

▶お取り寄せいたします。

詳しくは開発元、販売店へお問い合わせください。

リモート ID 受信機 RID-R100EJ サブスクリプション

イームズロボティクス株式会社 e-mail:info@eams-robo.co,jp

# RID-R100EJ サブスクリプション 申込書

#### **①下記太枠内に漏れなくご記入ください。**

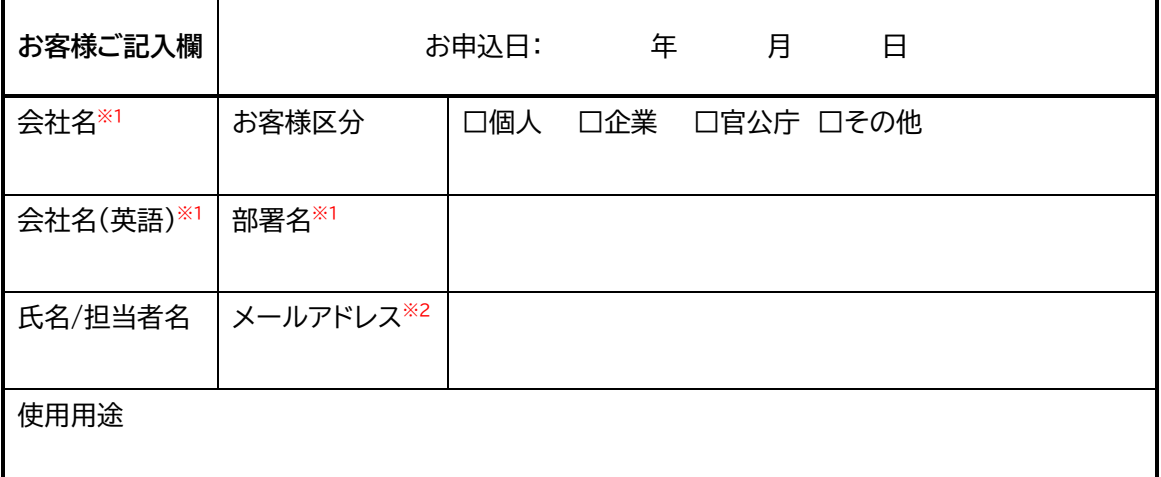

※1:法人の場合は、必ずご記入ください。

※2:納品先のメールアドレスをご記入ください。

#### **②ご注文されるライセンス数をご記入ください。**

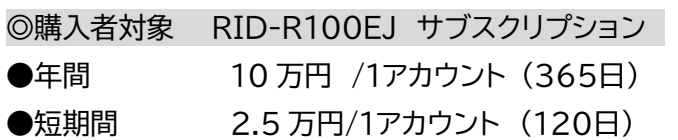

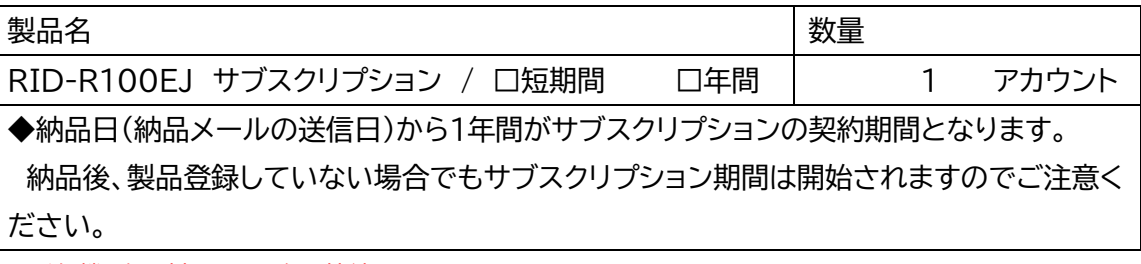

※受信機1台に対し、PC1台の接続を1アカウントでお願いしております。

※サブスクリプション契約は、申し込み日より 365 日ごと(期間により異なる)の更新となります。契約終了日 が近づきましたら、前もってイームズロボティクスよりお客様へ契約更新方法をご案内いたします。

※サブスクリプション契約を継続されない場合は、受信機ソフトウェアの使用、並びに上記のサービスを受けら れなくなります。

#### **個人情報の取り扱いについて**

本申込書に記載されたお客様情報は、弊社に至るまでに販売業者等を経由します。弊社到着 前におけるお客様情報は、各経由者で管理されるものであることを事前にご了承ください。 弊社では、お申し込み頂いた本ライセンスに関するお客様情報を、製品及びサービス提供上必 要な範囲において、販売業者等に開示する場合がございます。弊社では、本ライセンス製品の 申込を頂いたお客様情報は、弊社プライバシーポリシー(https://eamsrobo.co.jp/policy.html)で告知する範囲にて利用いたします。